## インボイス適格事業者登録番号のレシート印字 POS設定変更マニュアル

## FSworks 版

第 3 版:2023 年 6 月 5 日

はじめに

令和 5 年 10 月 1 日からの適格請求書発行事業者の登録を受けるために、令和 3 年 10 月 1 日から令和5年3月 31 日までに 登録申請を行います。この資料では適格事業者登録番号のレシート印字の手順を説明いたします。

適格事業者登録番号のレシート印字に対応している POS プログラムバージョンは次の通りです。

システム名:FSworks バージョン:V15 以降

システム名: ST-C10 バージョン:V4

POSインボイス対応レシート印字イメージ

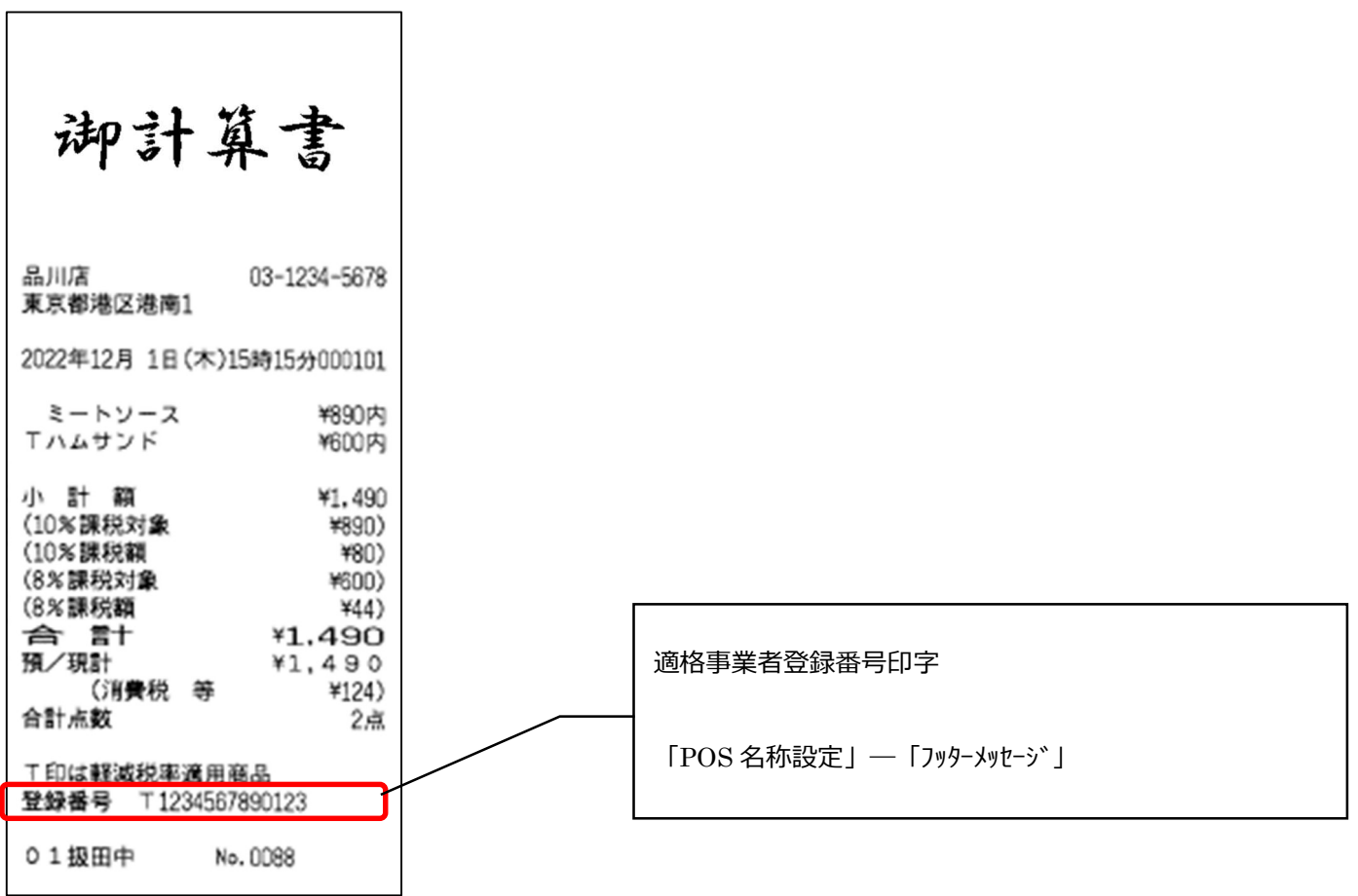

## 設定方法

① POS 登録画面から[業務選択]を押下します。

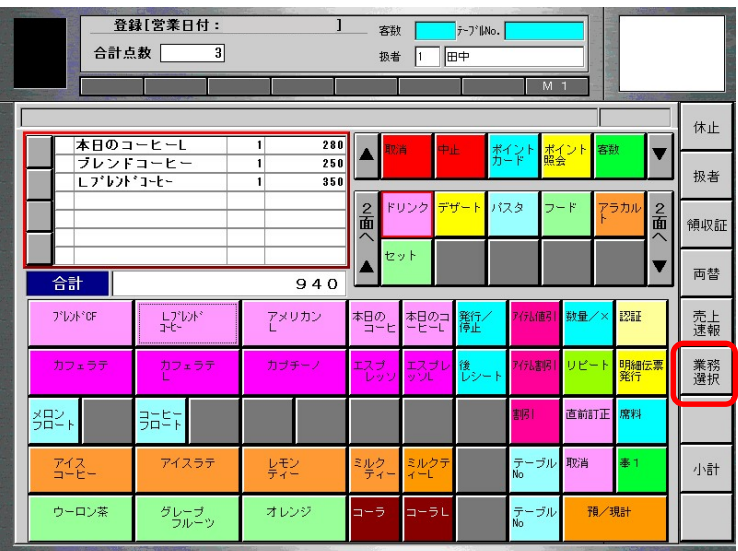

② [次頁]を押下し、[設定]を押下します。

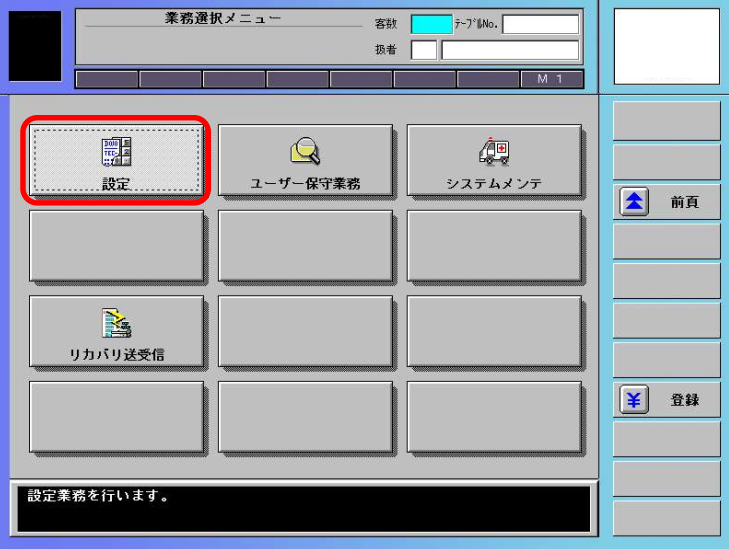

③ [詳細設定]を押下します。

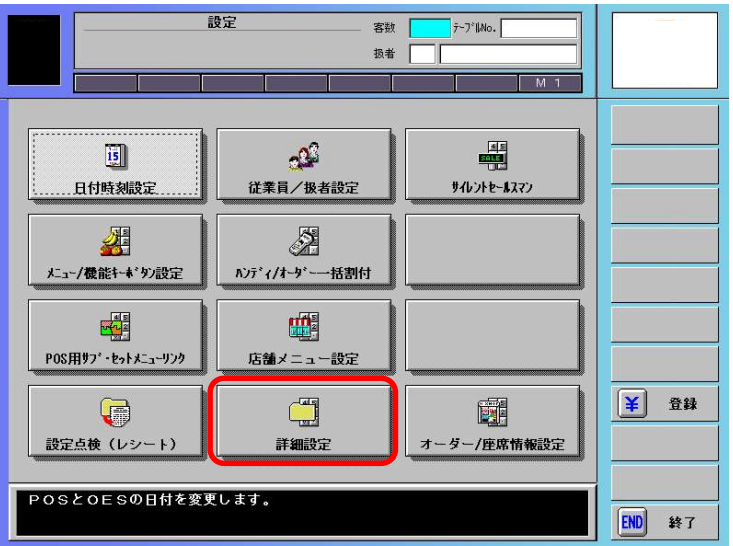

④ [POS 名称設定]を押下します。

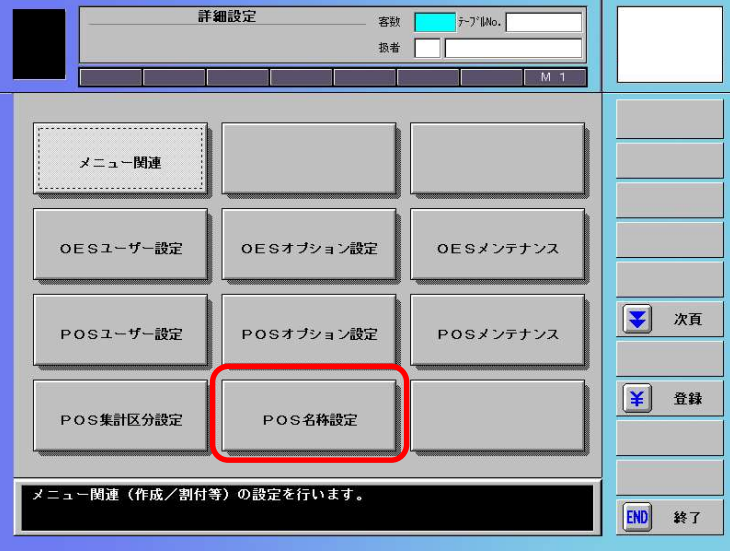

⑤ [フッターメッセージ]を押下します。

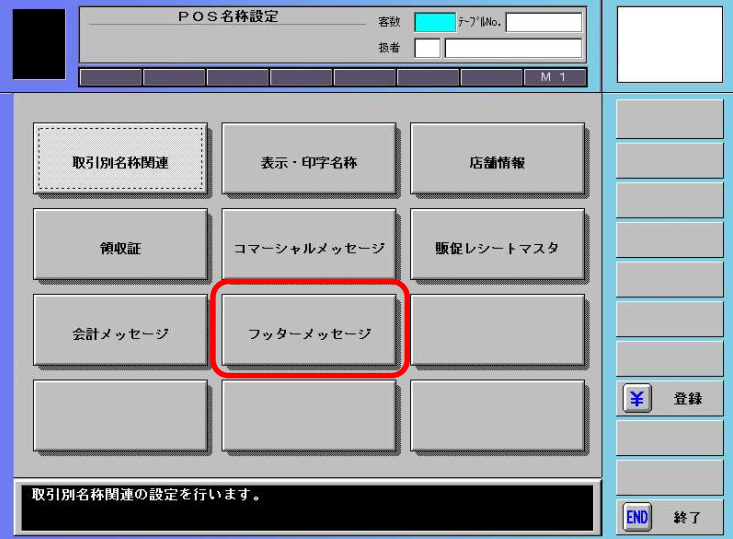

⑥ [編集]を押下します。

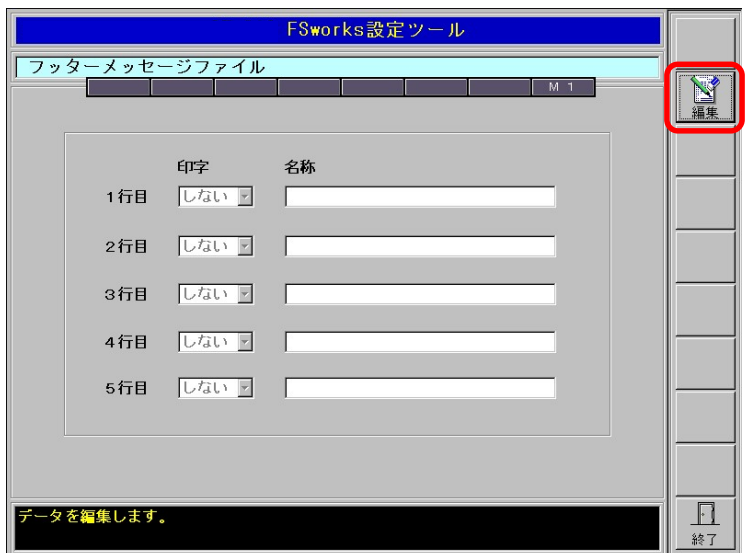

⑦ 印字[する]を選択します。

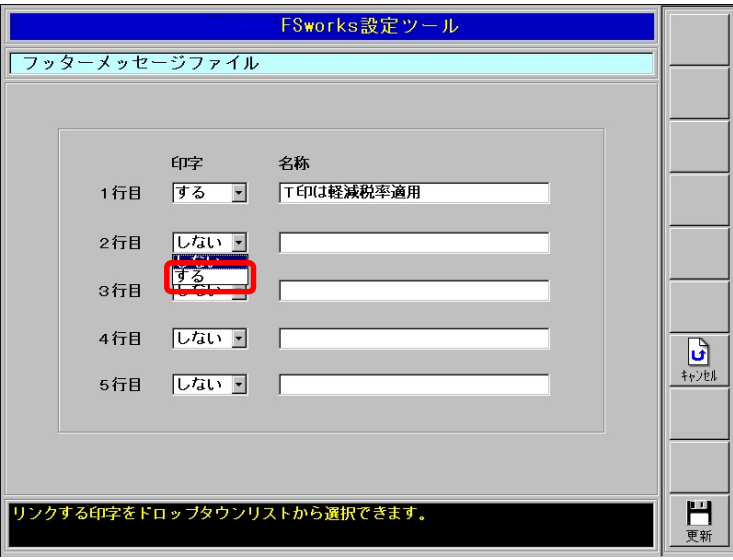

⑧ 適格請求書発行事業者の登録番号を設定します。 〜〜〜〜〜〜〜〜〜〜〜〜〜〜〜〜〜〜〜〜〜〜〜〜〜〜〜〜。<br>入力欄を押すと、入力用キーボードが表示されます。

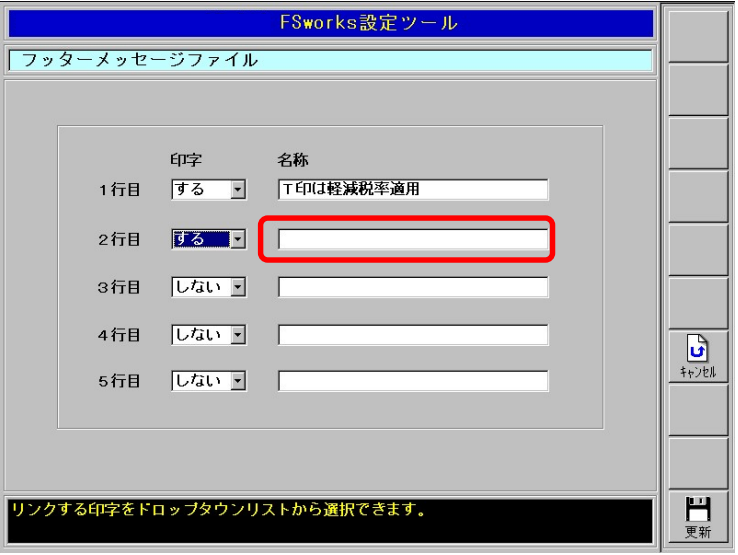

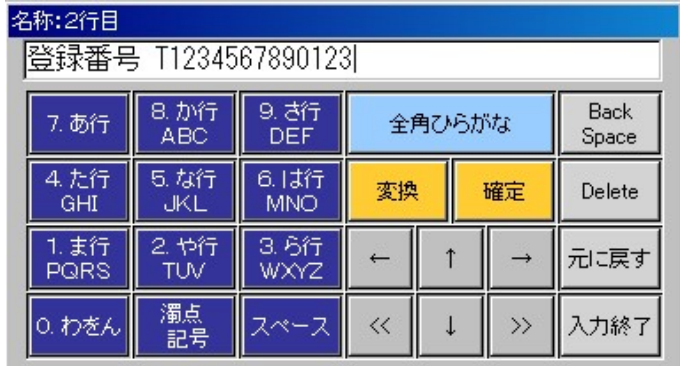

この設定例ではフッターの2行目に印字する設定です。

- ⑴ 法人番号がある場合:「登録番号 T + 法人番号」
- ⑵ 法人番号のない場合:「登録番号 T + 13 桁」 (英数字は半角で入力してください)

⑨ [更新]を押下します。

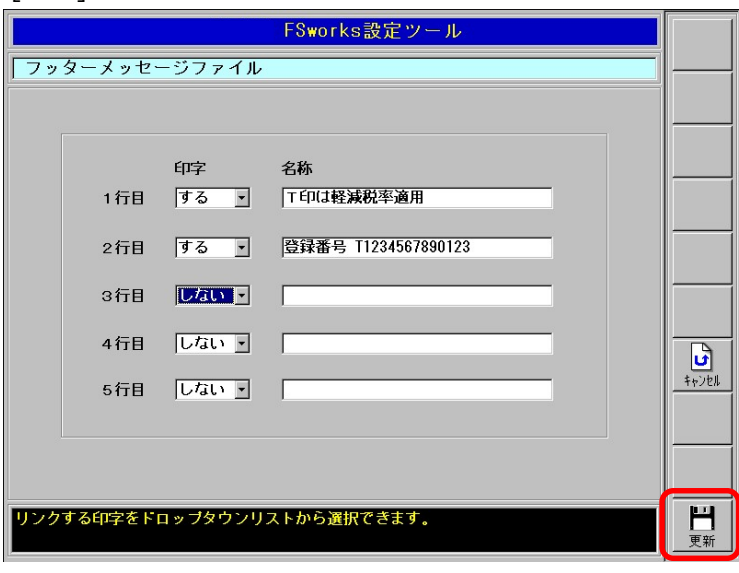

⑩ [はい]を押下します。

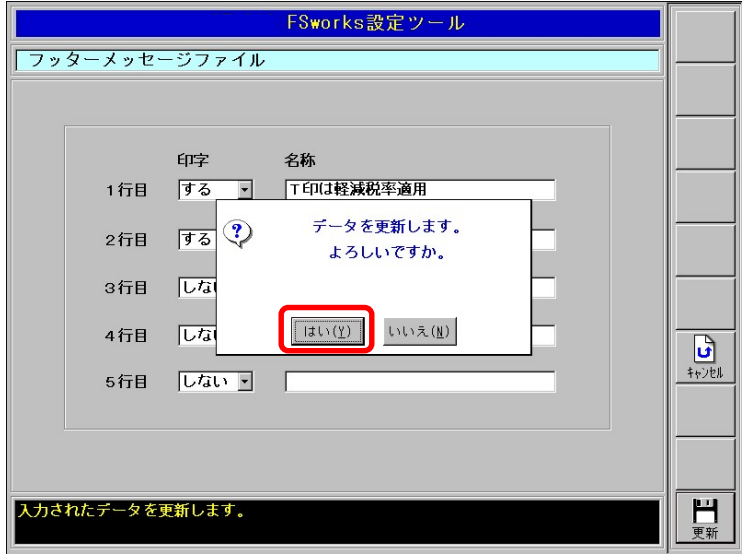

⑪ [終了]を押下し、設定完了です。

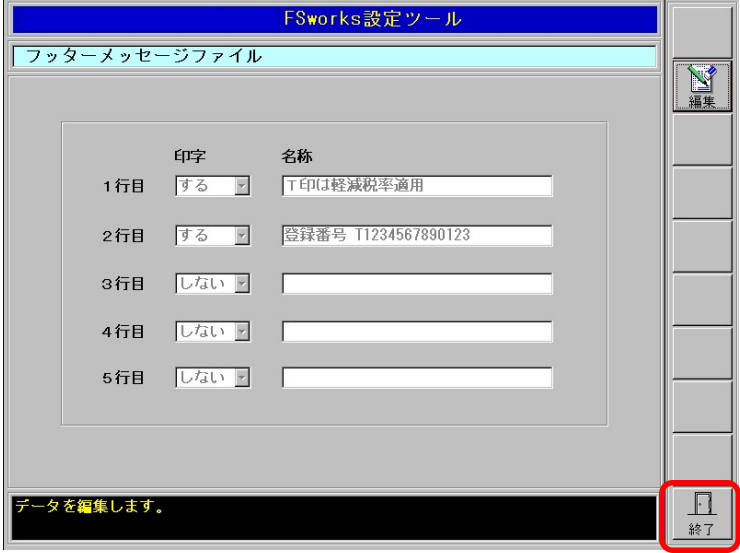

【レシート/領収証イメージ】 湖計算書 品川店 03-1234-5678 東京都港区港南1 2022年12月 1日(木)15時15分000101 ミートソース ¥890内 Tハムサンド ¥600内 小 計 額<br>(10%課税対象 ¥1.490 ¥890) (10%課税額) ¥80) (8%課税対象 ¥600) (8%課税額  $*44)$ 合計  $*1.490$ 预/现計  $*1.490$ (消費税 等  $*124)$ 合計点数  $2$ 点 T FOrd 事業の成毛性は次の第1冊3部 F 登録番号 T1234567890123 01 扱田中 No. 0088

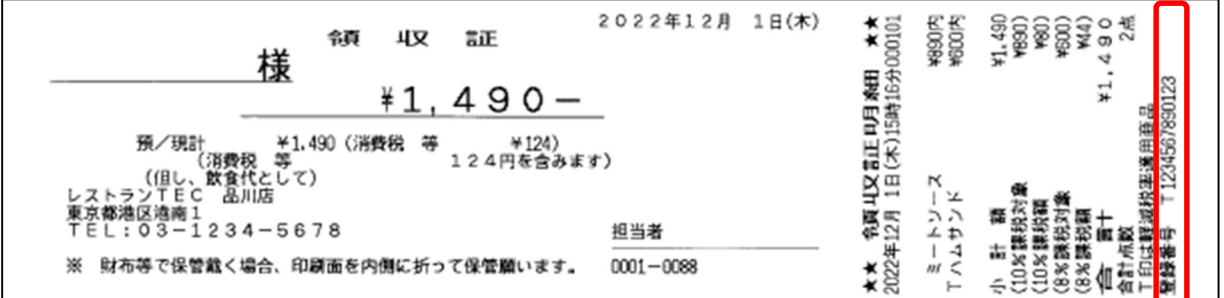

 注 1:領収証明細印字の有無は 下記に設定されている必要があります。 ・システムオプション設定 – 機能設定 3 「領収証発行チェックフラグ」が 【する(分割不可)】または【する(分割可能)】 ・システムオプション設定 - 印字設定 2 「領収証買上明細印字」が 【手動】または【する】

注2:領収証を分割発行した場合、領収証明細は印字されませんのでご注意ください。

① [システムメンテ]を押下します。(POS で設定する場合)

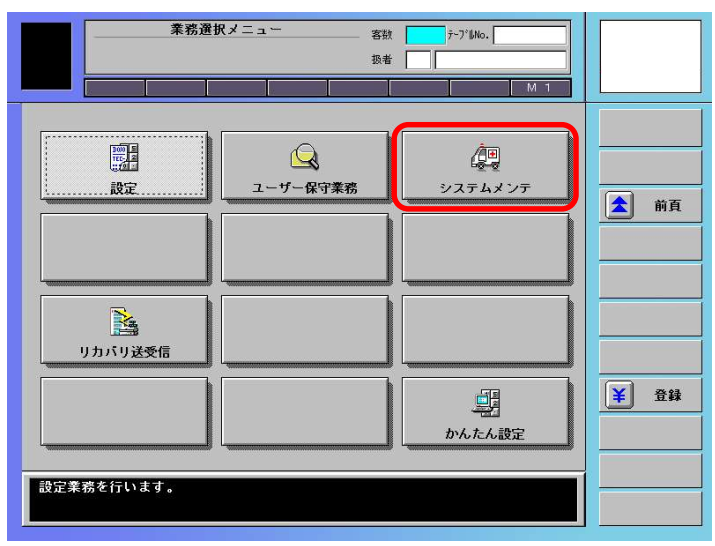

② 暗証番号として『1414』と入力します。

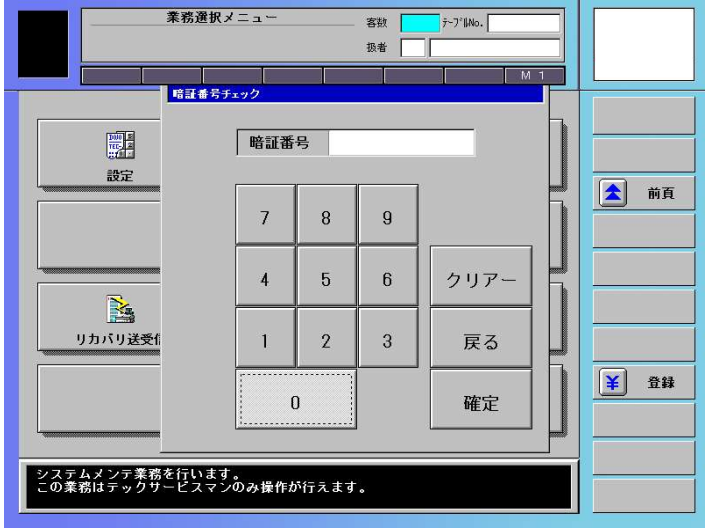

③ [システムオプション設定]を押します。

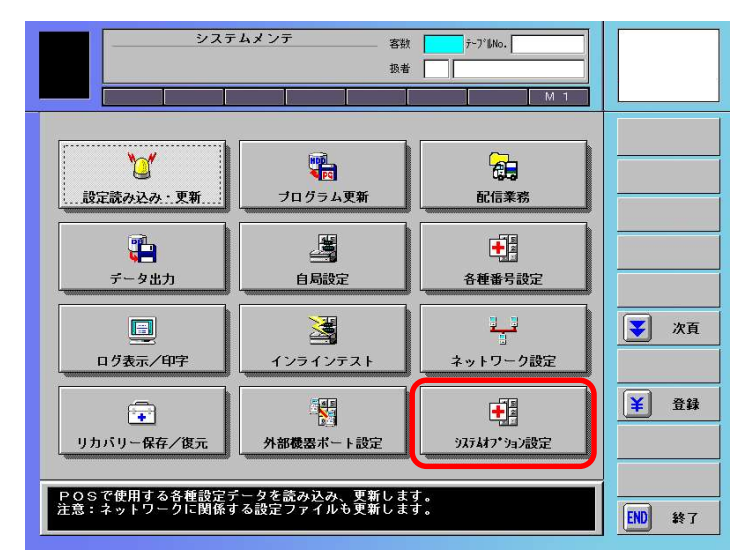

【編集】を押下します。(システムオプション)

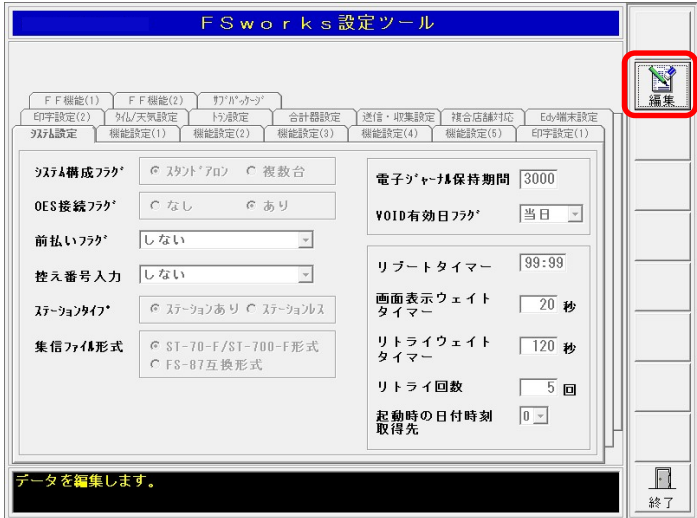

【機能設定(3)】を押します。

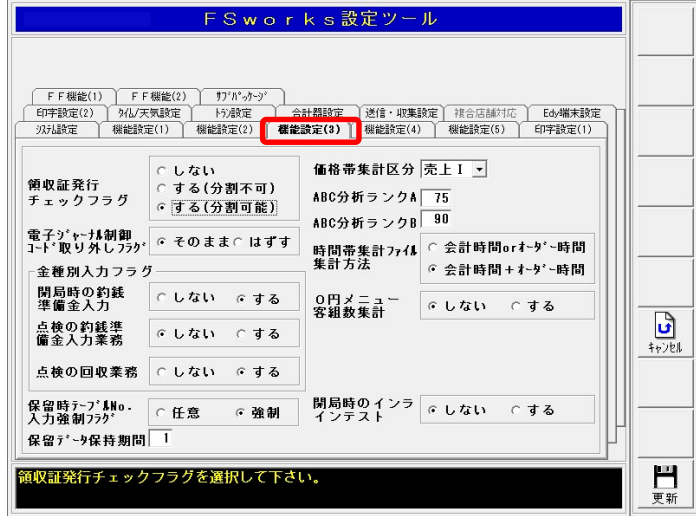

[領収証発行チェックフラグ]で『する(分割可能)』を選択します。

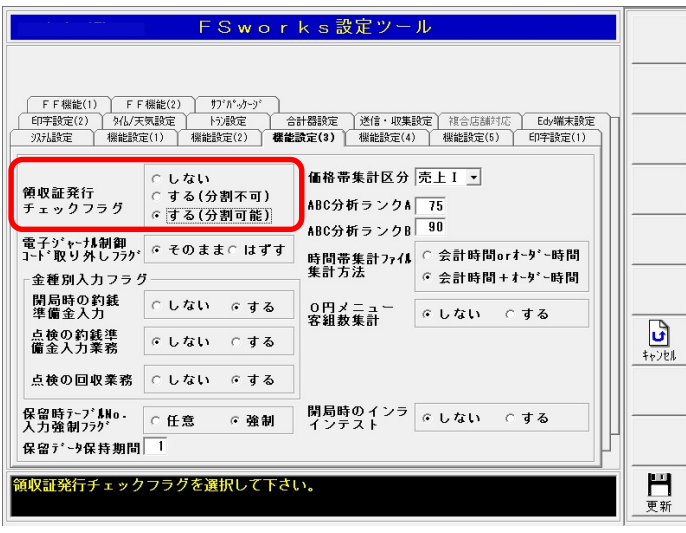

[印字設定(2)]を押下します。

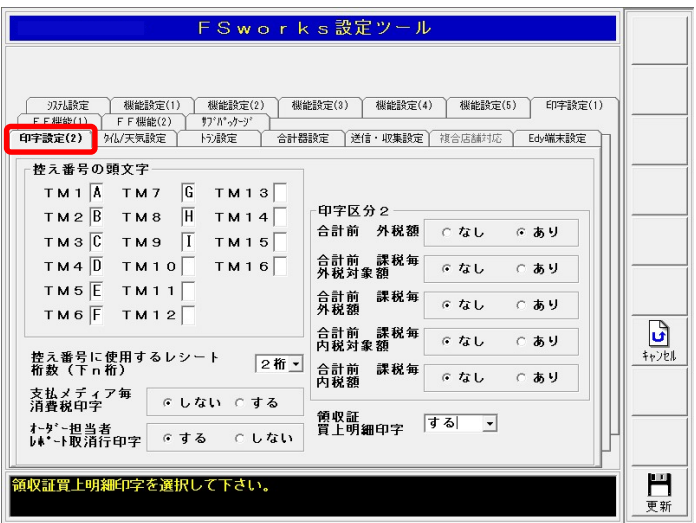

[領収証買上明細印字]で【手動】または【する】を選択します。

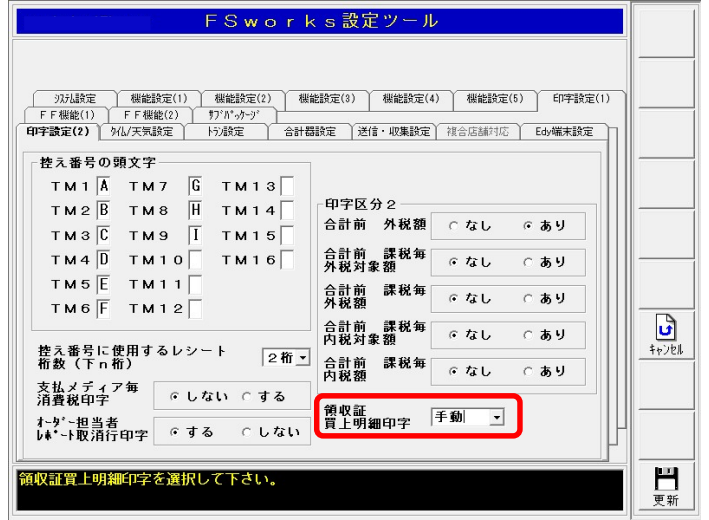

[更新]を押下します。

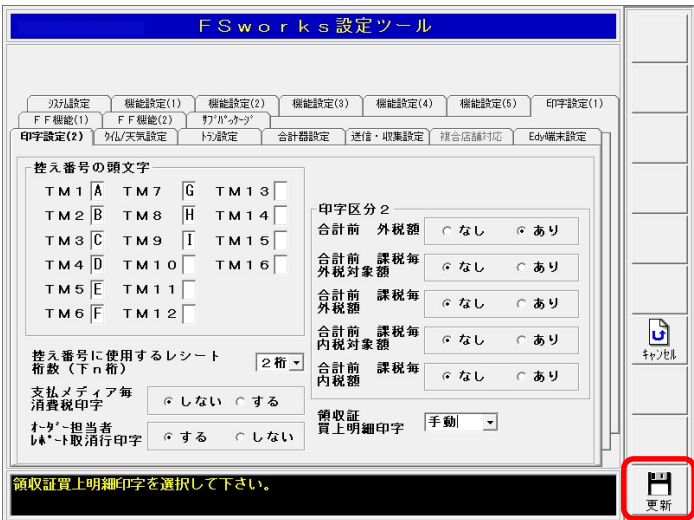

⑩ [はい]を押下します。

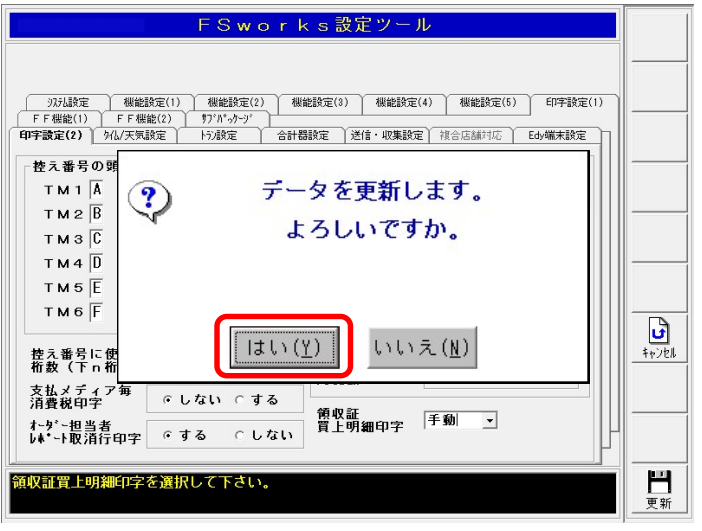

⑪ [終了]を押下します。

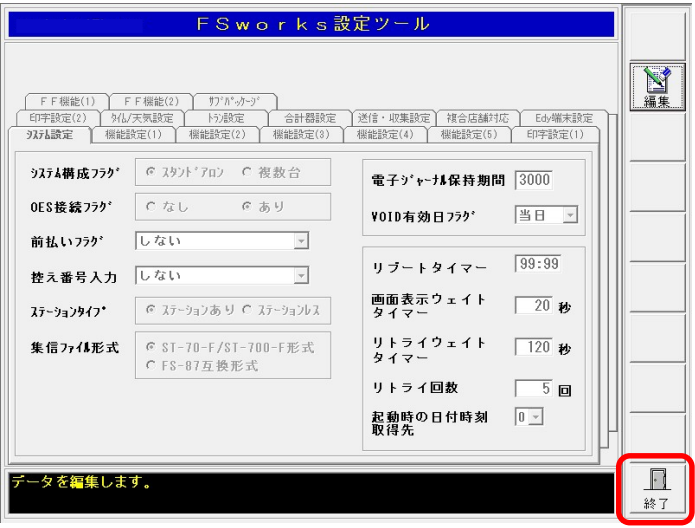